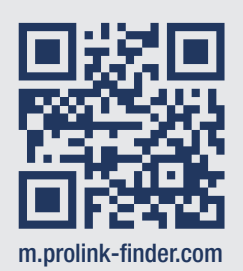

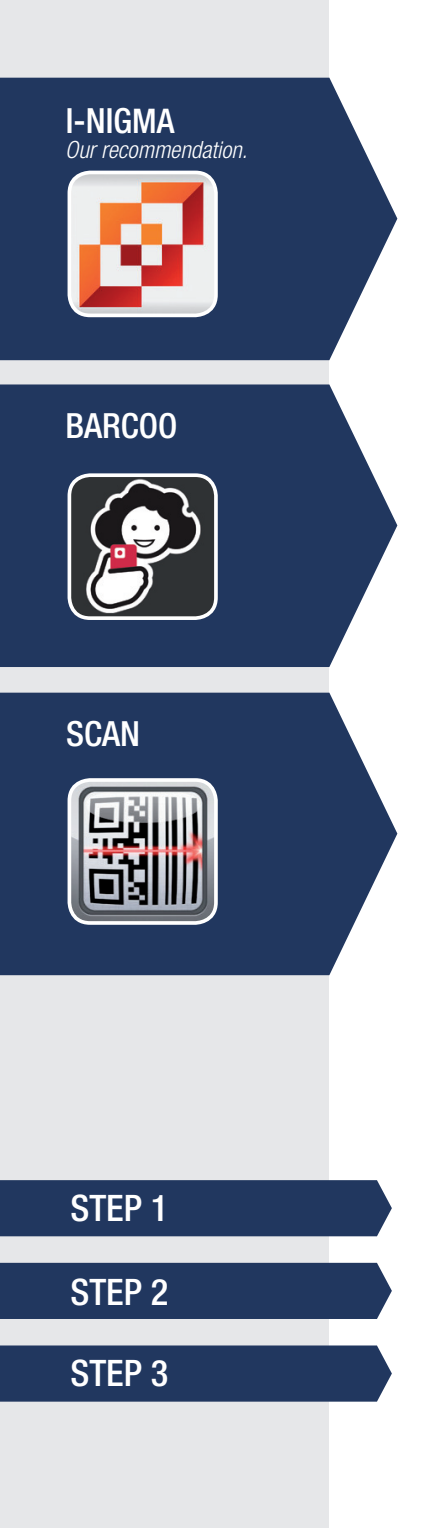

# **Prolink Beltfinder** HOW TO INSTALL THE PROLINK APP ON YOUR SMAF

QR Code Scanners open web apps in different ways. Some of them have an integrated browser, which results in a long way round to add a shortcut-icon to your home screen. Here is how to create a shortcut in three of the most commonly used QR Code Scanners for Android and iOS:

#### IOS (Tested on iPhone 4)

- 1. Scan the QR Code
- 2. The App opens in your standard browser

### ANDROID

(Tested on Samsung Galaxy S2)

- 1. Scan the QR Code
- 2. The App opens in your standard browser
- 1. Scan the QR Code
- 2. The App opens
- 3. Tap the symbol  $\Box$
- 4. Open in your standard browser
- 1. Scan the QR Code
- 2. The App opens
- 3. Tap your menue button
- 4. Open in your standard browser
- 1. Scan the QR Code
- 2. Tap the symbol  $\square$
- in your address bar
- 3. Open in your standard browser
- 1. Scan the QR Code
- 2. The App opens in your standard browser

If you use the Safari browser, tap  $\Box$  and select "Add to home screen". In other common browsers please follow these three steps to integrate the shortcut-icon in your home screen:

# CREATE A BOOKMARK IN YOUR BROWSER

LONG PRESS THE BOOKMARK IN YOUR BOOKMARK MENU

# SELECT "ADD SHORTCUT TO HOME"

Now your Prolink Beltfinder App is in your home screen and ready to use!

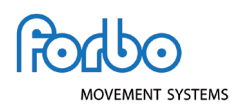